# Manual Acelera

todos os passos de como utilizar os serviços da plataforma Acelera

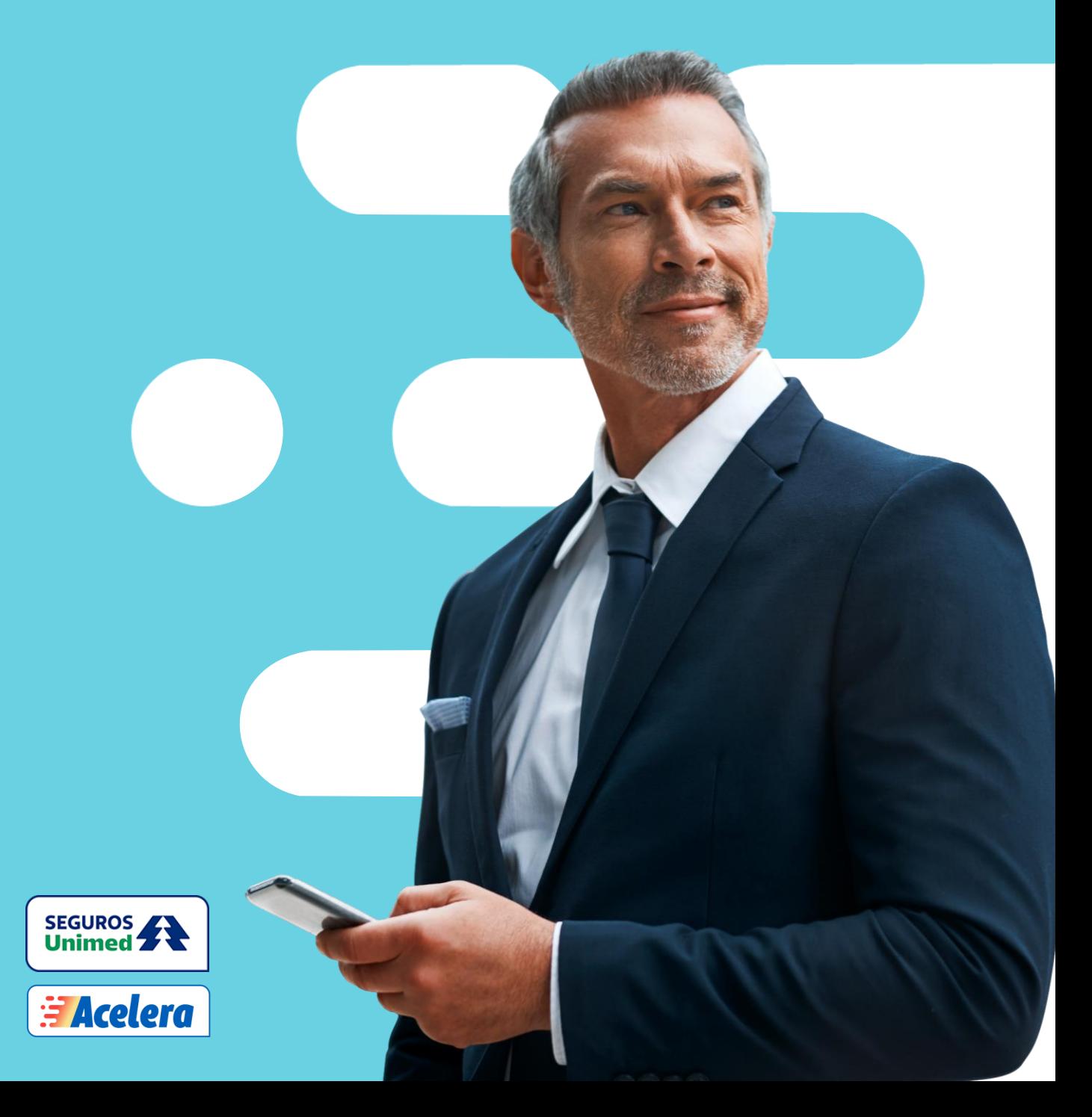

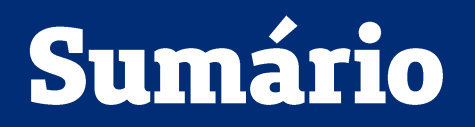

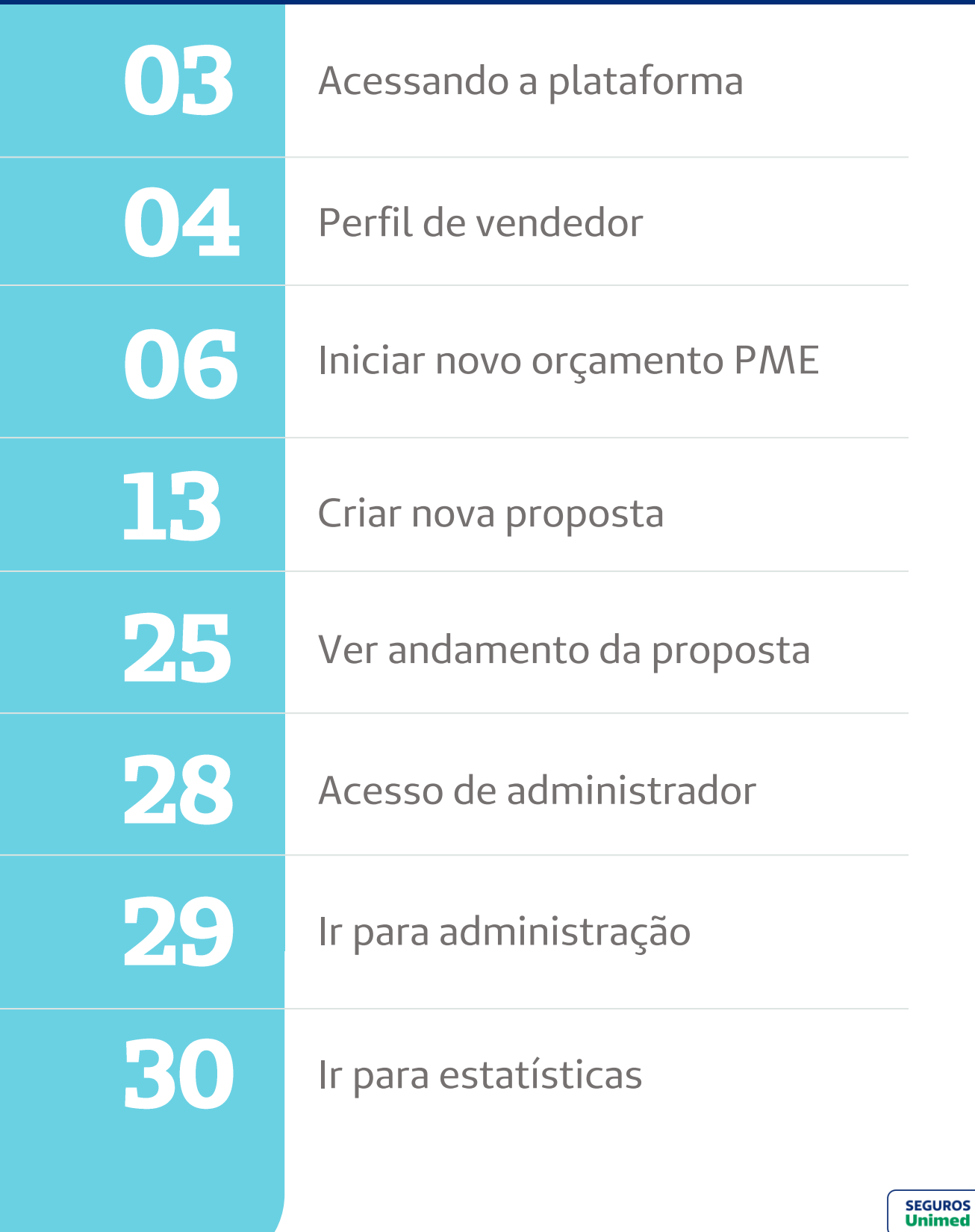

### <span id="page-2-0"></span>**Conheça o sistema acelera e suas funcionalidades!**

O Acelera possui dois tipos de perfil, adequados à sua necessidade.

### **Vendedor**

Utilizado por vendedores para realizar o fechamento de novos negócios.

- Criação de orçamentos;
- Criação de propostas;
- Visualização de retorno de pendências em propostas.

### **Administrador**

Utilizado por colaboradores internos das corretoras, que gerem as vendas.

- Cadastro de novos vendedores;
- Visualização de estatísticas;
- **·** Visualização de propostas;
- **·** Retorno de pendências.

Para acessar a plataforma, basta clicar no link abaixo e que você será direcionado para a tela de login:

**<https://segurosunimed.planium.io/web/login/entrar>**

### **Escolha o perfil que melhor te atende para começar.**

**[Administrador](#page-27-0) [Vendedor](#page-4-0)**

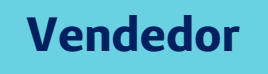

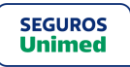

### <span id="page-3-0"></span>**Recebeu o link de confirmação de cadastro da plataforma acelera?**

Para acessar o sistema pela primeira vez, você precisará alterar sua senha de acesso.

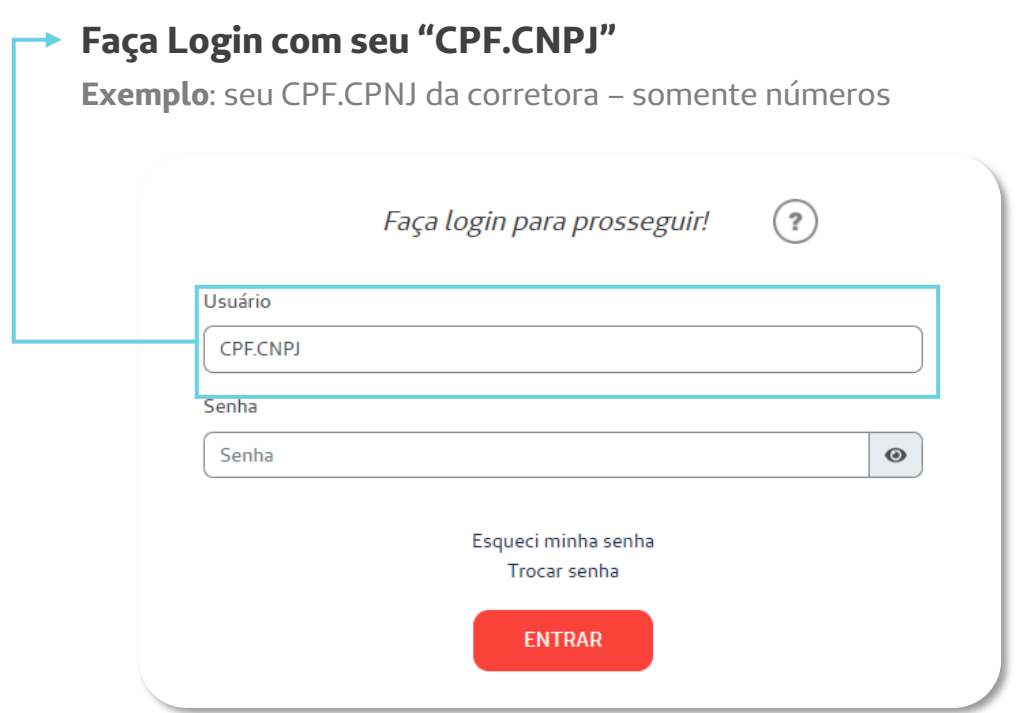

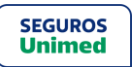

# <span id="page-4-0"></span>**Perfil de vendedor**

► No Pop-up que irá aparecer, **selecione a opção desejada.**

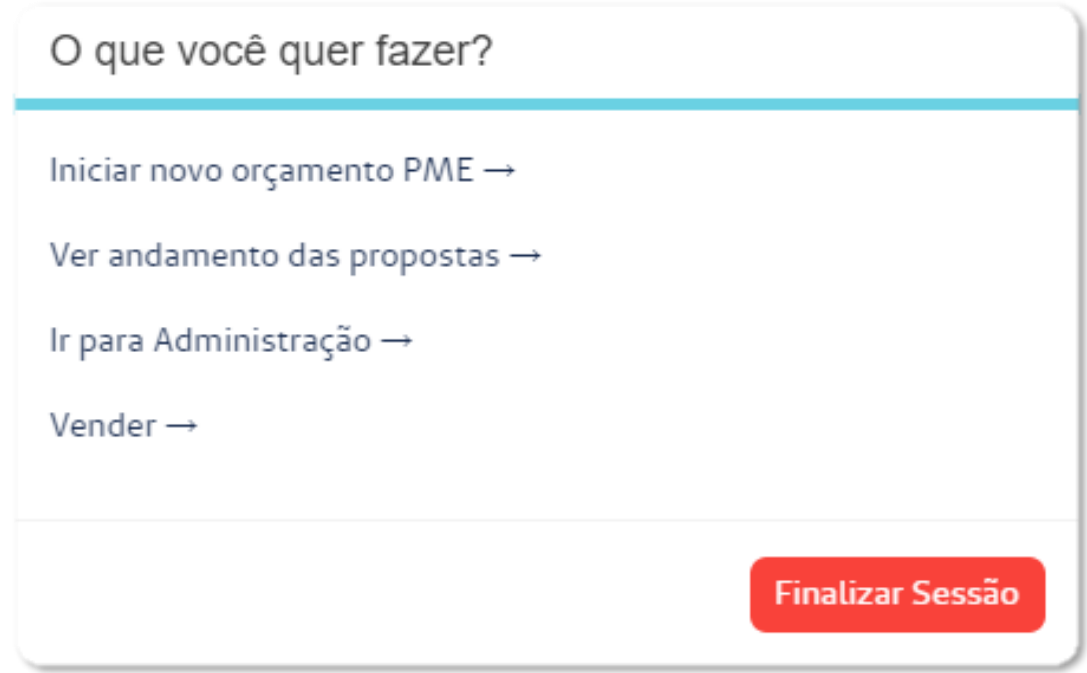

- **Iniciar novo orçamento PME**  O vendedor faz a distribuição das vidas e precificação de orçamento para envio ao cliente. Nesse passo, não é possível realizar venda.
- **Ver andamento das propostas:** O vendedor visualiza as propostas em andamento e responde as pendências.
- **Ir para Administração:** Somente administradores tem permissão para acessar esta página.
- **Vender:** O vendedor inicia o processo de contratação e elaboração da proposta para efetuar a venda.

### <span id="page-5-0"></span>**Vamos distribuir as vidas e precificar o orçamento para envio ao cliente?**

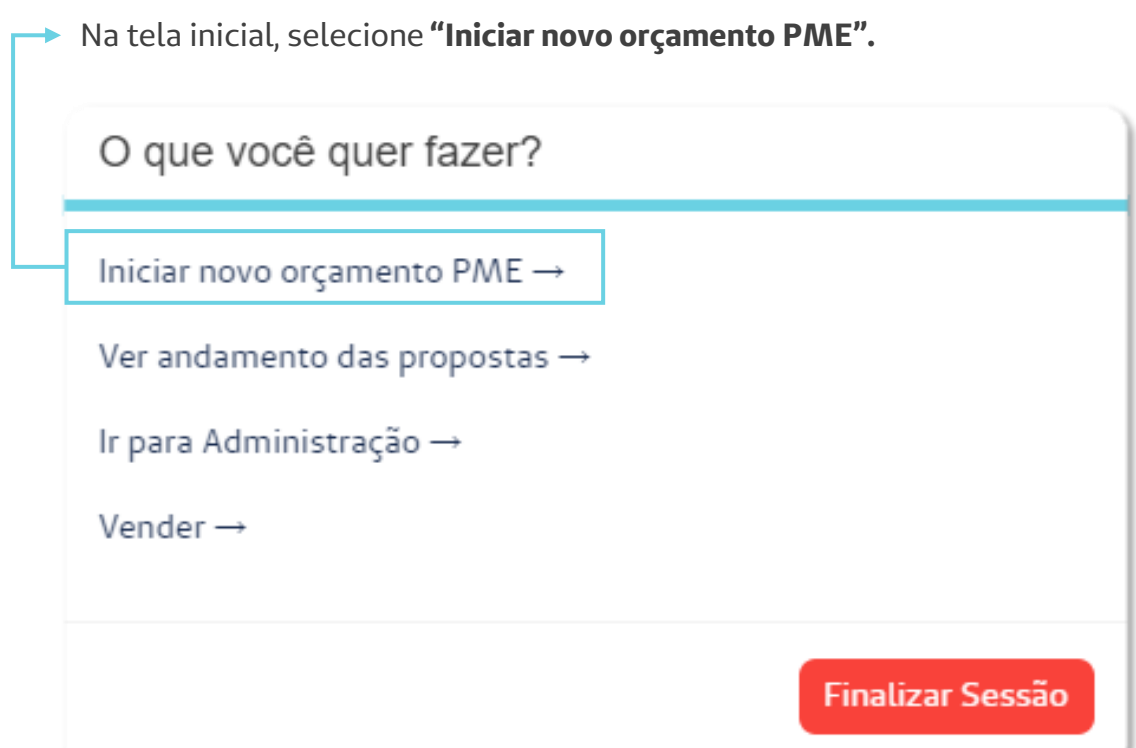

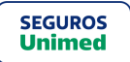

► **Digite o CNPJ** da empresa contratante

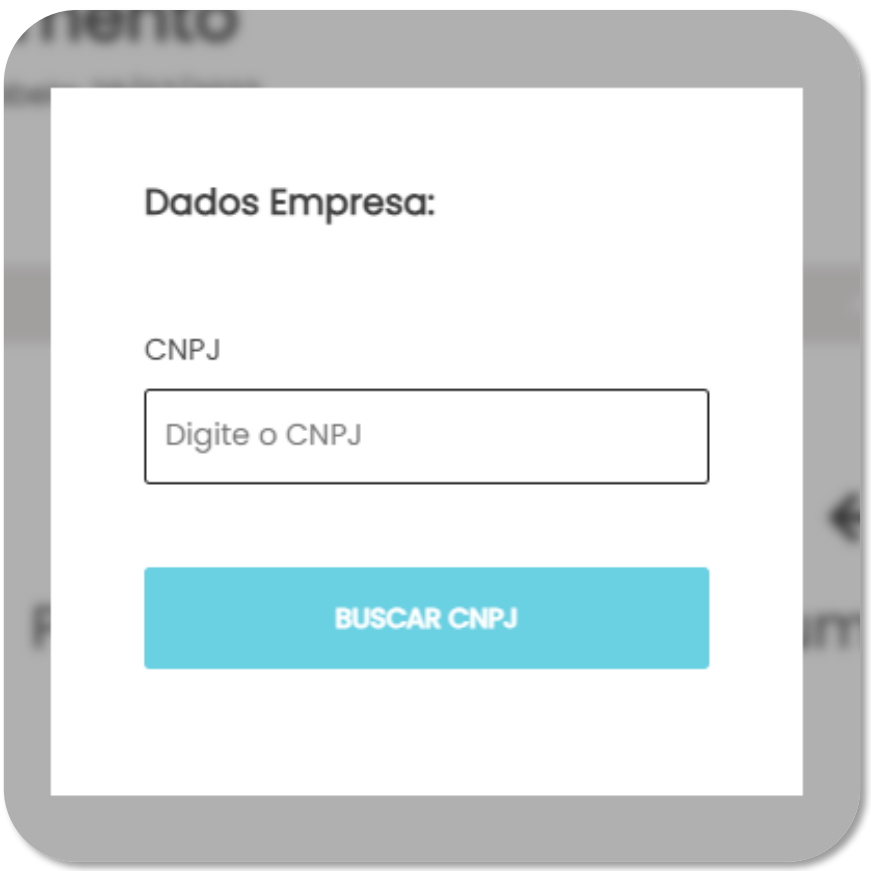

#### **Atenção!**

Para os CNPJ's e CNAE's que não possuem aceitação comercial, o sistema apresentará a seguinte mensagem:

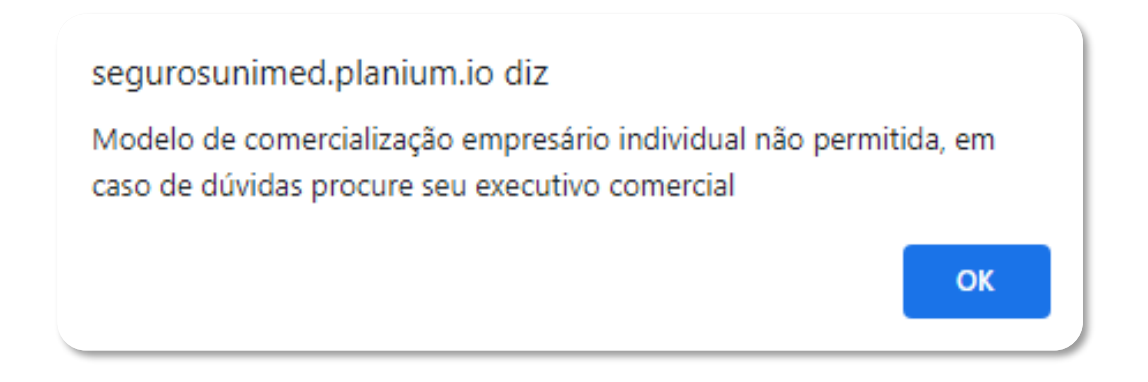

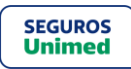

► **Após preenchimento do CNPJ**, o sistema busca as informações automaticamente, conforme dados da Receita Federal.

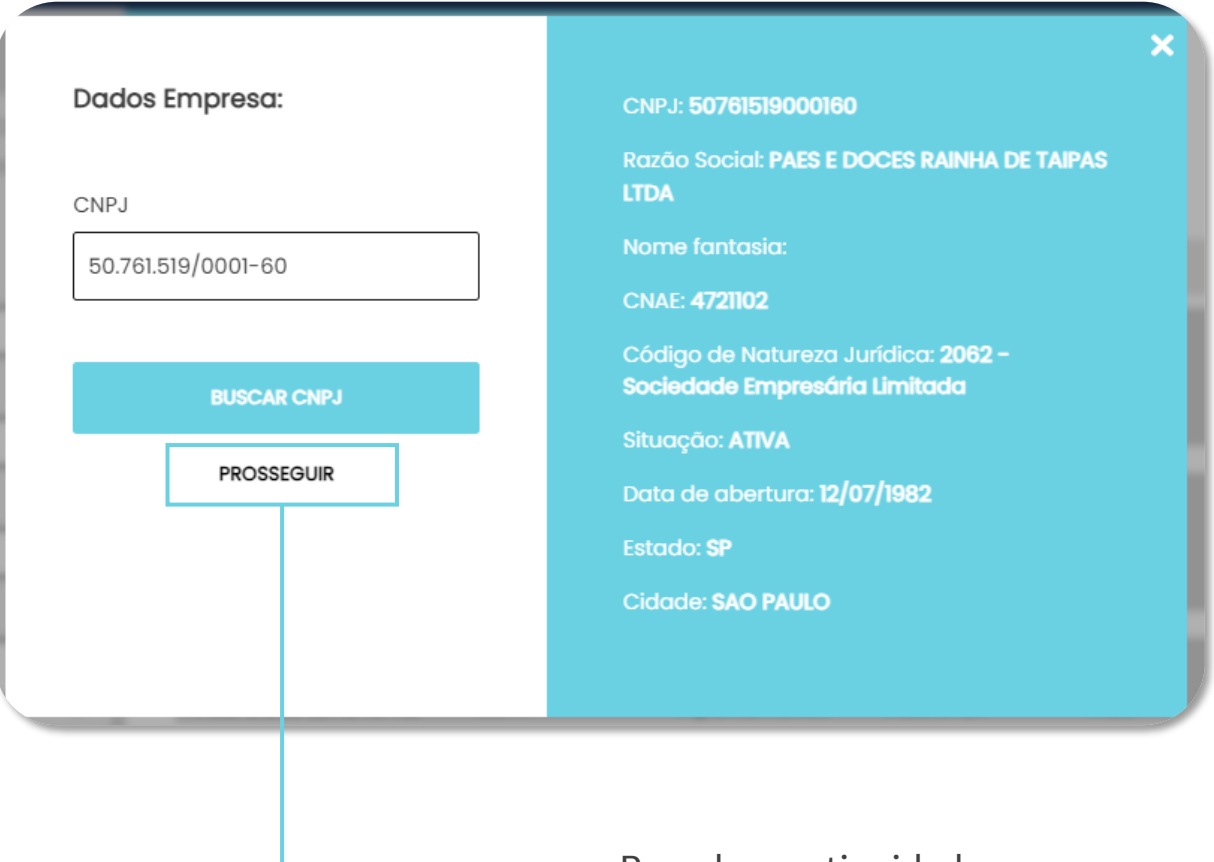

Para dar continuidade, **clique em "prosseguir"**

► Ao lado esquerdo da tela, **selecione os filtros** para melhor visualização dos planos.

![](_page_8_Picture_94.jpeg)

► Após a seleção dos filtros desejados, **clique nos planos desejados para distribuição de vidas.**

![](_page_8_Picture_95.jpeg)

#### **Atenção!**

É possível selecionar mais de um plano, porém eles devem seguir a mesma modalidade de coparticipação, ou seja, todos com coparticipação ou todos sem coparticipação.

![](_page_8_Picture_7.jpeg)

► Ao selecionar os planos, **distribua as vidas.**

![](_page_9_Picture_129.jpeg)

► Ao finalizar, **clique em "adicionar plano".** 

#### **Atenção!**

- Caso não clique em "adicionar plano", haverá erro na proposta ao enviar para o cliente.
- Se selecionar mais de um plano, é necessário clicar em "adicionar plano" um por vez.
- ► No canto esquerdo da tela, você pode conferir o resumo da proposta na lista de planos escolhidos:

![](_page_9_Picture_8.jpeg)

![](_page_9_Picture_9.jpeg)

#### **Observação!**

O botão **"Enviar Orçamento"** somente será apresentado caso o CNPJ da Contratante seja cadastrado em uma das nossas áreas de livre comercialização. Caso contrário, o Acelera não permitirá esta opção.

O botão **"Elaborar proposta"** direciona à tela de vendas, sem carregar as informações preenchidas no orçamento. Ele é ideal para casos onde o orçamento não será enviado para o cliente, sendo ele utilizado apenas para conferência de valores dos planos.

![](_page_10_Picture_4.jpeg)

► Ao clicar em **"enviar orçamento"**, aparecerá a seguinte tela. Nela é possível incluir os dados do cliente para envio. Após o preenchimento, clique novamente em **"enviar orçamento".**

![](_page_10_Picture_232.jpeg)

► **Para visualizar os orçamentos enviados**, basta acessar o menu e clicar em "Portal de vendas".

![](_page_11_Picture_72.jpeg)

► Na tela seguinte**, é necessário clicar em "Orçamentos".**

![](_page_11_Picture_73.jpeg)

#### **Atenção!**

Se o cliente aprovar o orçamento e desejar seguir com a criação de uma proposta, ele pode ser consultado, mas a proposta terá que ser feita do início, selecionando a opção "Vender"..

![](_page_11_Picture_7.jpeg)

### <span id="page-12-0"></span>**Chegou a hora de vender! Vamos criar uma nova proposta para envio ao cliente e iniciar o processo de venda!**

![](_page_12_Picture_26.jpeg)

![](_page_12_Picture_3.jpeg)

Após clicar em "Vender" o Acelera irá iniciar na tela de seleção de endereço da empresa contratante.

Selecione a UF e cidade da empresa e clique em "avançar"

![](_page_13_Figure_3.jpeg)

#### **Atenção!**

Será possível criar uma proposta independente da localidade desejada, porém quando se tratar de uma região de Unimed, só será possível seguir com o fechamento se tivermos a autorização formal da mesma.

![](_page_13_Picture_6.jpeg)

![](_page_14_Figure_1.jpeg)

![](_page_14_Figure_2.jpeg)

#### **Atenção!**

Caso seja selecionado um executivo incorreto e a venda precise de análise dele, será necessário refazer o processo com o executivo de vendas correto.

![](_page_14_Picture_5.jpeg)

► Defina o porte da empresa e clique em "**simular**" ou "**vender**", de acordo com a sua necessidade.

![](_page_15_Figure_2.jpeg)

- ► Clique em **"Simular"** para selecionar as opções de plano antes de emissão da proposta. *(Recomendado para quem ainda não sabe o preço final).*
- ► Clique em **"Vender"** para pular algumas etapas e ir direto para preenchimento de formulário e emissão da proposta. *(Recomendado para quem já fez o orçamento e irá notificar a proposta).*

### **Se clicou em "Simular", os passos a seguir irão aparecer:**

![](_page_16_Figure_2.jpeg)

► Selecione o tipo de abrangência e **clique em "avançar**".

► Em seguida, selecione o tipo de acomodação e **clique em "avançar".**

![](_page_16_Picture_108.jpeg)

### **Observação:**

É possível selecionar as duas modalidades, tanto de abrangência, quanto de acomodação.

![](_page_16_Picture_8.jpeg)

► Em seguida, **preencha o formulário de distribuição das vidas por faixa etária**, de acordo com o plano desejado.

![](_page_17_Picture_121.jpeg)

► Confira o resumo de orçamento e **clique em "vender"** para o preenchimento dos dados da empresa e beneficiários.

![](_page_17_Picture_4.jpeg)

**SEGUROS Unimed** 

![](_page_18_Picture_141.jpeg)

#### **Atenção!**

Após o preenchimento do CNPJ, os campos serão carregados automaticamente conforme dados da Receita Federal. Caso o endereço fiscal seja digitado manualmente, o sistema irá retornar com erro.

![](_page_18_Picture_142.jpeg)

o mesmo endereço. Para este, você pode digitar manualmente.

![](_page_18_Picture_6.jpeg)

► Após preenchimento, **anexe os documentos necessários** (Consulte o Manual do PME)

![](_page_19_Picture_54.jpeg)

Caso houver Coligada, clique em **"Adicionar empresa coligada"** e preencha um novo formulário com os dados da empresa, senão, **clique em "Salvar**" para avançar com o processo de venda.

![](_page_19_Picture_55.jpeg)

![](_page_19_Picture_5.jpeg)

![](_page_20_Picture_48.jpeg)

![](_page_20_Picture_49.jpeg)

#### **Atenção!**

- Alguns campos serão necessários preenchimento, mesmo copiando os dados.
- Caso o beneficiário titular não obter número de matricula**,** preencha com "00NA"

![](_page_20_Picture_6.jpeg)

![](_page_21_Picture_63.jpeg)

► Após o preenchimento dos titulares, **clique em "avançar".**

![](_page_21_Picture_64.jpeg)

► Para finalizar, confira as informações no resumo da contratação e clique em **"Notificar Cliente".**

![](_page_22_Picture_175.jpeg)

**Para visualizar o status da proposta,** clique para ser direcionado ao tutorial passo a passo da tela "Ver andamento da proposta" no menu inicial.

#### **Atenção!**

- 100% das DPS preenchidas, passam por tele entrevista durante a etapa com a área médica.
- Para finalizar, o proponente receberá um e-mail com o link e o número do token para realizar o agendamento na plataforma TI Clinic, devendo ocorrer em até 4 dias após o recebimento.
- Após o preenchimento, o formulário irá para área Médica da Seguros Unimed.

᠗ᡃ

▪ Após etapa com área médica e subscrição do contrato, o boleto é gerado para pagamento da primeira parcela. A notificação irá por e-mail, diretamente ao cliente, com orientações para gerar o boleto.

![](_page_23_Picture_2.jpeg)

▪ Para fazer o pagamento, o cliente irá fazer login na plataforma e **clicar em "Boleto" no Acelera.**

![](_page_23_Picture_265.jpeg)

#### **Observações:**

- O boleto terá prazo de 60 dias para pagamento. Com o pagamento, dentro desse período, e a baixa do boleto, inicia-se a vigência do segurado.
- O vencimento das próximas competências será na data do primeiro pagamento.
- Caso possua coligadas, o boleto será gerado de forma única, não sendo possível gerar por CNPJ.

**Para visualizar o andamento do boleto,** vá a tela de histórico em "Ver andamento da proposta".

![](_page_23_Picture_10.jpeg)

![](_page_23_Picture_11.jpeg)

### <span id="page-24-0"></span>**Com a proposta notificada, é possível visualizar todas as propostas e acompanhar o processo, vamos lá!**

![](_page_24_Picture_27.jpeg)

![](_page_24_Picture_3.jpeg)

# Ver andamento da proposta

Notificadas | Enviadas | Estatísticas | Orcamentos |

### **Portal de Vendas**

**Notificadas -** Propostas enviadas ao cliente ainda sem assinatura.

**Enviadas –** Propostas já assinadas e enviadas para implantação da Seguros Unimed.

**Estatísticas -** Métricas de vidas, proposta e funil de vendas em determinado período.

**Orçamentos -** Histórico das cotações realizadas.

![](_page_25_Figure_7.jpeg)

- Proposta analisada (autorizada pelo médico e pelo avaliador)
- Proposta cancelada/ retirada  $\varnothing$
- Q Proposta com pendência(s)
- Proposta Aguardando A integração

# Ver andamento da proposta

► **Ao clicar em "Enviadas"** você poderá regularizar as pendências ou visualizar o histórico da proposta.

![](_page_26_Picture_67.jpeg)

► Identifique a pendência e **clique no ícone** para anexar o documento.

![](_page_26_Picture_68.jpeg)

# <span id="page-27-0"></span>**Acesso de administrador**

► No Pop-up do Acelera, **selecione uma das opções desejada.**

![](_page_27_Picture_59.jpeg)

- **Ver andamento das propostas**  O Administrador visualiza e responde o andamento da propostas e pendências.
- **Ir para Administração**  O Administrador consegue cadastrar novos vendedores no Acelera.
- **Ir para Estatísticas**  O Administrador visualiza as métricas e acompanha as cotações realizadas em determinado período.

#### <span id="page-28-0"></span>**Na opção de "ir para administração", o administrador tem acesso para cadastro de novos vendedores no Acelera**

![](_page_28_Picture_85.jpeg)

![](_page_28_Picture_86.jpeg)

▪ **Após clicar em "adicionar", o corretor irá receber um e-mail de confirmação de cadastro.**

![](_page_28_Picture_5.jpeg)

<span id="page-29-0"></span>**Em "estatísticas' é possível visualizar indicadores e saber o atual cenário das propostas no Acelera**

![](_page_29_Figure_2.jpeg)

**Dashboard –**Histórico de vidas e propostas enviadas ou notificadas, por gráfico ou por UF.

**Sumário –** Contagem total das propostas e vidas filtrado por status.

**Geolocalização –** Status atual das propostas separado por local.

**Propostas –** Histórico e pesquisa de propostas criadas.

**Notificadas –** Histórico e pesquisa de clientes notificados.

### **Anexos**

SP

### **Áreas de livre comercialização**

**São Paulo:** Arujá, Barueri, Biritiba-Mirim, Caieiras, Cajamar, Carapicuíba, Cotia, Diadema, Embu das Artes, Embu-Guaçu, Ferraz de Vasconcelos, Francisco Morato, Franco da Rocha, Guararema, Itapecerica da Serra, Itapevi, Itaquaquecetuba, Jandira, Juquitiba, Mairiporã, Mogi das Cruzes, Osasco, Pirapora do Bom Jesus, Poá, Salesópolis, Santa Isabel, Santana de Parnaíba, Suzano, São Lourenço da Serra, São Paulo e Taboão da Serra;

**ABC Paulista:** Mauá, Ribeirão Pires, Santo André, São Bernardo do Campo e São Caetano do Sul.

#### BA

**Bahia:** Alagoinhas, Camaçari, Candeias, Catu, Dias D'ávila, Itaparica, Lauro de Freitas, Madre de Deus, Mata de São João, Pojuca, Recôncavo Baiano, Salvador, Simões Filho, São Francisco do Conde, São Sebastião do Passé e Vera Cruz.

**Brasília:** Distrito Federal **Maranhão:** São Luís

 $\mathsf{DF}$  and  $\mathsf{D}\mathsf{F}$  and  $\mathsf{D}\mathsf{F}$  and  $\mathsf{D}\mathsf{F}$  and  $\mathsf{D}\mathsf{F}$  and  $\mathsf{D}\mathsf{F}$  and  $\mathsf{D}\mathsf{F}$  and  $\mathsf{D}\mathsf{F}$  and  $\mathsf{D}\mathsf{F}$  and  $\mathsf{D}\mathsf{F}$  and  $\mathsf{D}\mathsf{F}$  and  $\mathsf{D}\mathsf{F}$  and  $\mathsf{D}\mathsf{$ 

![](_page_30_Picture_8.jpeg)

![](_page_31_Picture_0.jpeg)

### Se é Unimed, é seguro!

Unimed Seguros Saúde S.A |CNPJ/MF 04.487.255/0001-81 Alameda Ministro Rocha Azevedo, 366 - Cerqueira César - CEP: 01410-901 - São Paulo - SP | Central de Relacionamento e SAC: 0800 016 6633 SAC - Opção 6 | Atendimento ao Deficiente Auditivo: 0800 770 3611 | Ouvidoria: www.segurosunimed.com.br/ouvidoria ou ligue: 0800 001 2565 Acessibilidade e mais informações: www.segurosunimed.com.br

ANS – nº 00.070-1

PME COMPACTO ENF - 475.571/16-5 PME EFETIVO APTO - 475.568/16-5 PME COMPLETO APTO - 475.576/16-6 PME SUPERIOR APTO - 475.580-16-4 PME SUPERIOR PLUS APTO - 495.126-23/3 PME SÊNIOR APTO - 475.583/16-9 PME COMPACTO ENF CP - 475.572/16-3 PME EFETIVO APTO CP - 475.570/16-7 PME COMPLETO APTO CP - 475.577/16-4 PME SUPERIOR APTO CP - 475.581/16-2 PME SUPERIOR PLUS APTO CP - 495.130/23-1 PME SÊNIOR APTO CP - 475.584/16-7 NOVO ESSENCIAL PME SP I - 490.791/21-4 NOVO ESSENCIAL PME SP II - 490.792/21-2 NOVO ESSENCIAL PME SP III - 490.789/21-2 NOVO ESSENCIAL PME SP IV - 490.790/21-6 ESSENCIAL PME DF I - 494.065/22-2 ESSENCIAL PME DF II - 494.066/22-1 ESSENCIAL PME DF III - 494.067/22-9 ESSENCIAL PME DF IV - 494.064/22-4 ESSENCIAL PME SALVADOR I - 494.594/23-8 ESSENCIAL PME SALVADOR II - 494.593/23-0 ESSENCIAL PME SALVADOR III - 494.592/23-1 ESSENCIAL PME SALVADOR IV - 494.591/23-3

![](_page_31_Picture_5.jpeg)